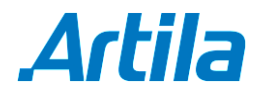

## **How to Install Web Manager for Matrix-504**

- **Step 1** Download the compressed installation file: *arwebmgr.tar* from Artila web download page
- **Step 2** Use ftp to upload this tar file to Matrix-504
- **Step 3** Decompress this tar file by issue command *tar xvf arwebmgr.tar –C /*
- **Step 4** Reboot Matrix-504
- **Step 5** Use browser to visit Matrix-504 IP and port number 8080 as followed

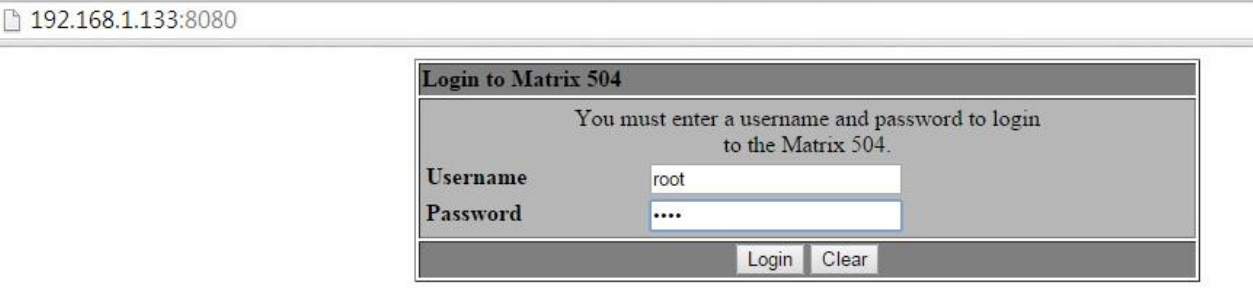

- **Step 6** Login with password (root/root or guest/guest)
- **Step 7** Once you see this page, you are ready to use Web Manager

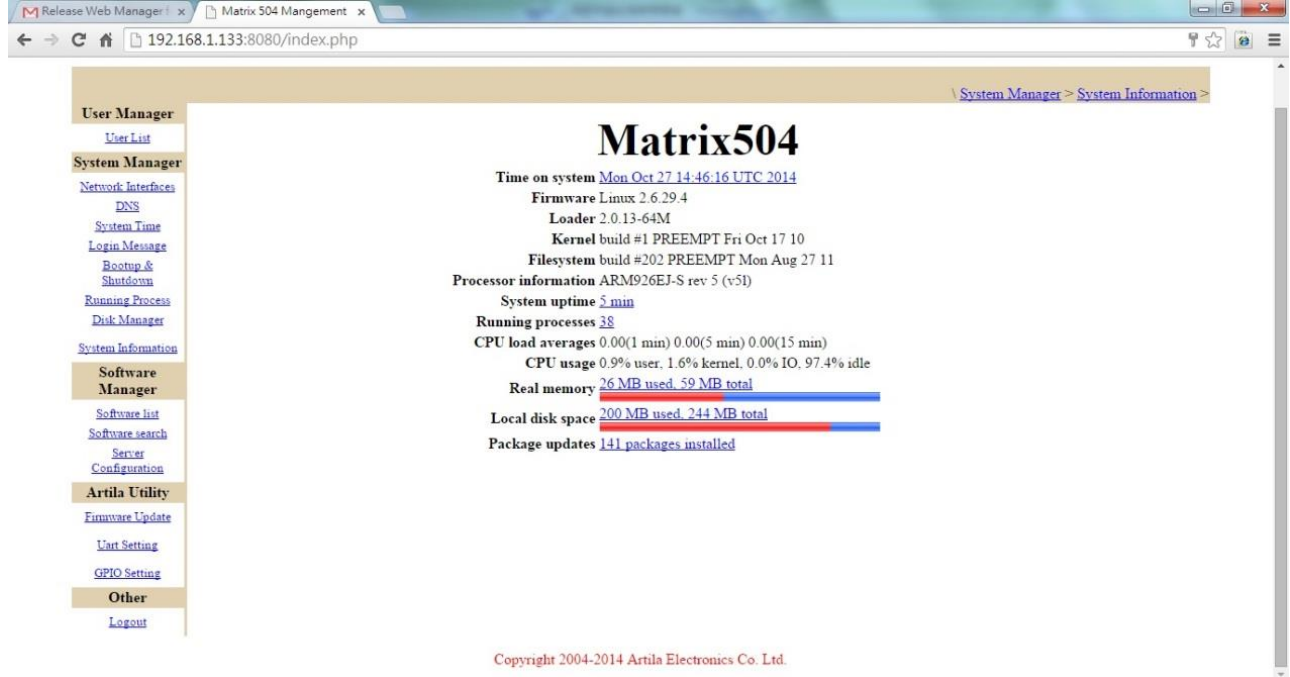